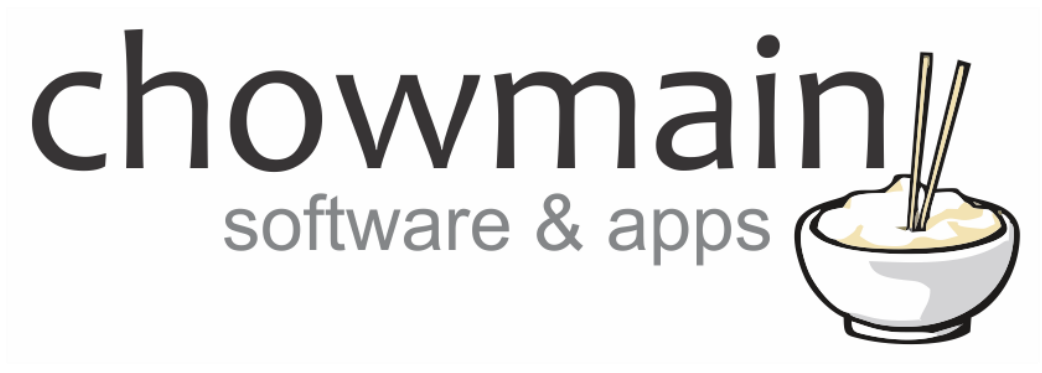

# **Experience Button Suite**

# Installation and Usage Guide

**Revision:** 3.0 **Date:** Monday, July 10, 2017 **Authors:** Alan Chow

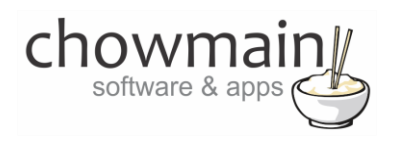

# **Contents**

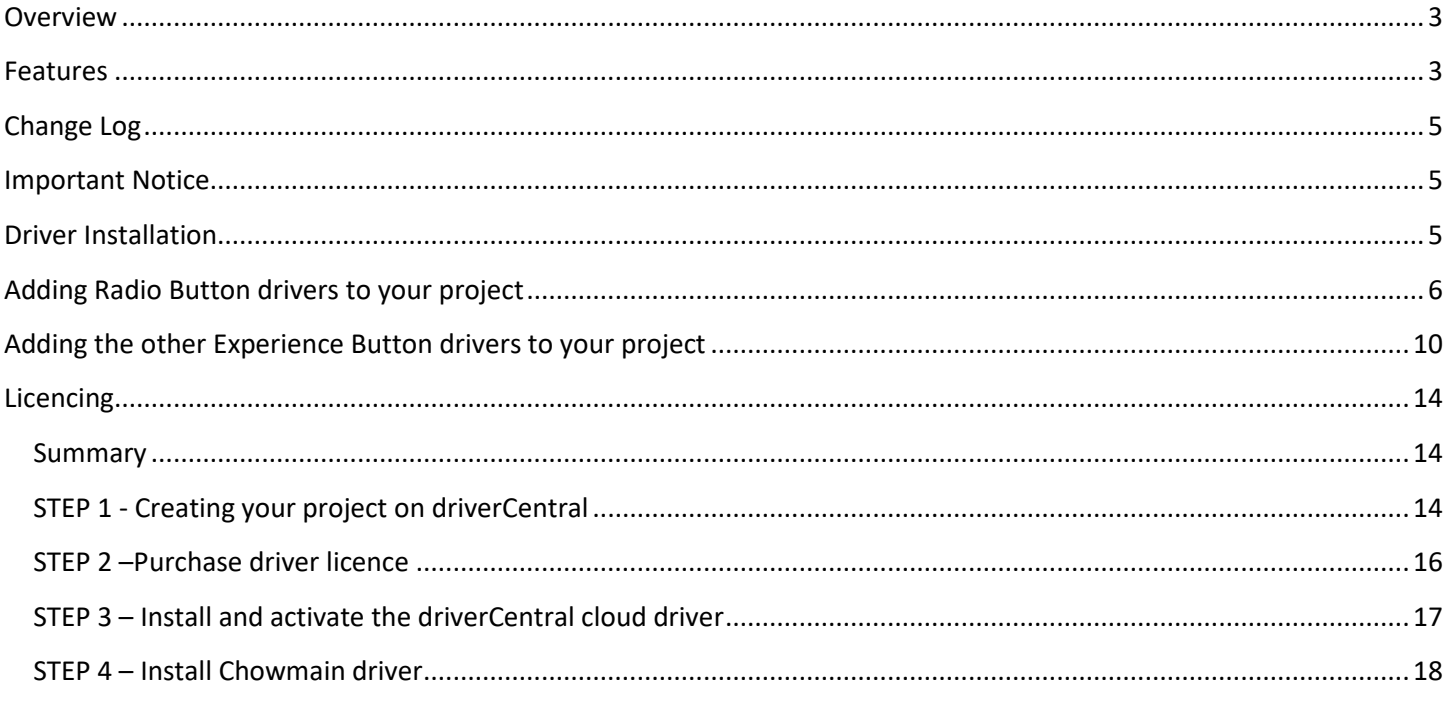

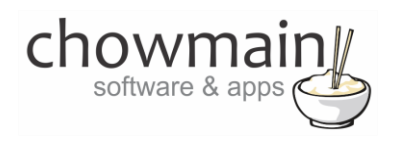

#### <span id="page-2-0"></span>**Overview**

The Chowmain Experience Buttons Suite of drivers is designed to add additional functionality into Control4 for various On/Off type buttons and Radio Buttons. These buttons can be added to the watch, listen, security, comfort and services menu in Control4's navigator across all user interface devices. Think of them as custom buttons with an icon and feedback as to their current state.

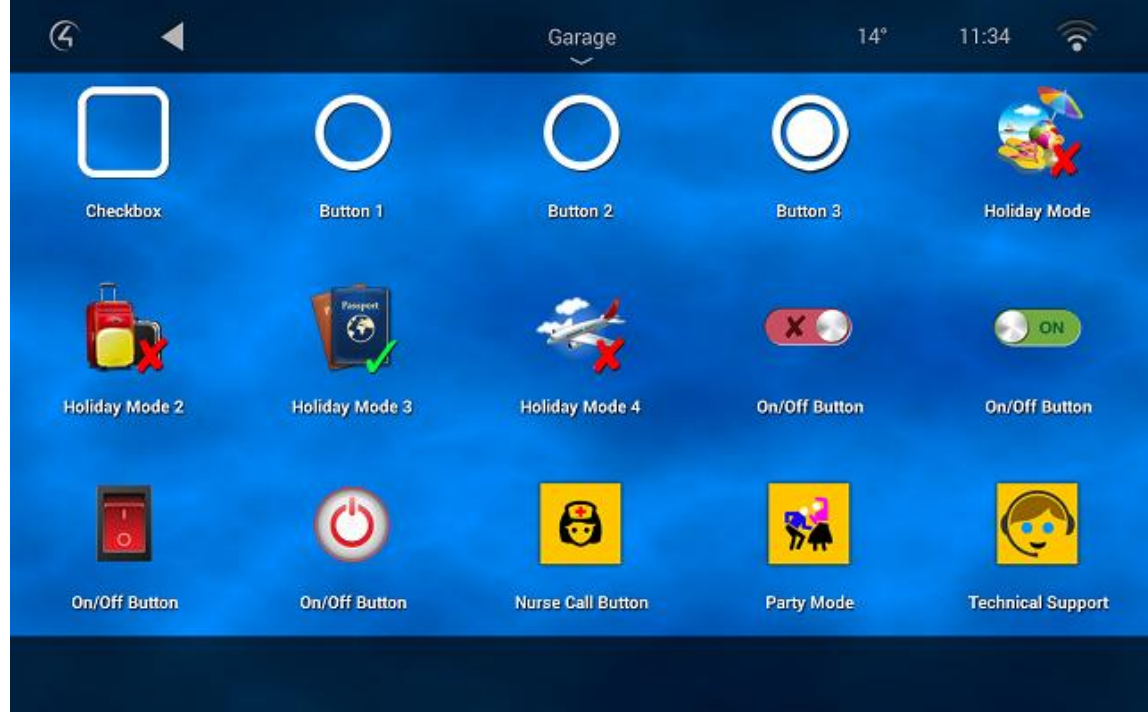

## <span id="page-2-1"></span>**Features**

#### **On/Off Based buttons Features**

- Ability to be placed in the following menus.
	- o Watch
	- o Listen
	- o Comfort
	- o Security
	- o Services (only available on T3 touchscreens/EA Controllers)
- 12 different buttons to choose from
	- o On/Off 1
	- o On/Off 2
	- o On/Off 3
	- o On/Off 4

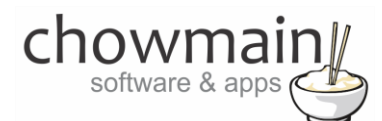

- o Favorite Button 1
- o Holiday Mode 1
- o Holiday Mode 2
- o Holiday Mode 3
- o Holiday Mode 4
- o Nurse Call
- o Party Mode 1
- o Party Mode 2
- o Romance Mode
- o Tech Support
- o Checkbox
- Events
	- o On
	- o Off
- Actions
	- o Turn On
	- o Turn Off
- Variables
	- o Activated
- Clicking on a button will toggle the state from On/Off or vice versa and fire an event.

#### **Radio Button Features**

- Ability to be placed in the following menus.
	- o Watch
	- o Listen
	- o Comfort
	- o Security
	- o Services (only available on T3 touchscreens/EA Controllers)
- Add multiple instances of the driver and group together to create radio buttons in navigator Only one radio button can be selected at any time (just like real radio buttons).
- Events
	- o Selected
	- o Not Selected
- Actions
	- o Select Radio Button
- Variables
	- o Checked

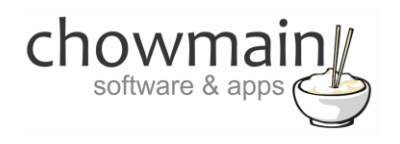

# <span id="page-4-0"></span>**Change Log**

**Version #20160913** - 13-SEP-2016

<span id="page-4-1"></span>• Initial Release

### **Important Notice**

This driver has been developed for Control4 OS version 2.9.0 and above. It will not work on older versions of OS.

## <span id="page-4-2"></span>**Driver Installation**

1. The driver you have downloaded will be in a zip file. Double click on this file to open it in your preferred zip program (WinZip, WinRar, etc.).

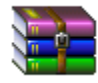

2. Extract the c4z files to the My Documents\Control4\Drivers directory. If you are using Windows 7 or 8 this will be extracted to the Libraries\Documents\Control4\Drivers directory.

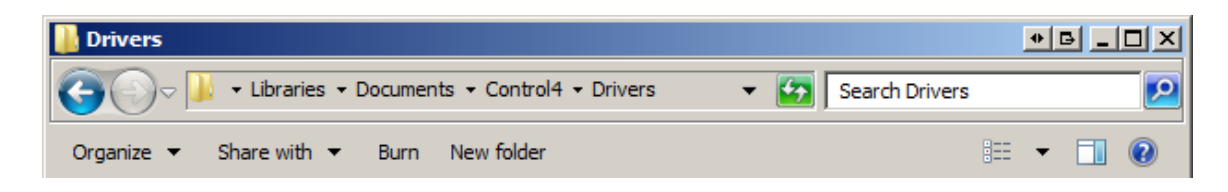

3. You are now ready to add and configure the drivers via the Composer Pro software.

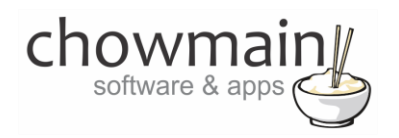

### <span id="page-5-0"></span>**Adding Radio Button drivers to your project**

**IMPORTANT** – Before undertaking the installation of the driver please follow the licencing steps outlined at the end of this document.

- 1. Launch the Composer Pro application and connect to your project
- 2. In the '**System Design**' tab select the '**Search**' tab on the right hand side.

**System Design** 

3. Type in **Radio Button** in the search box and select **Relevance** in the Sort by field.

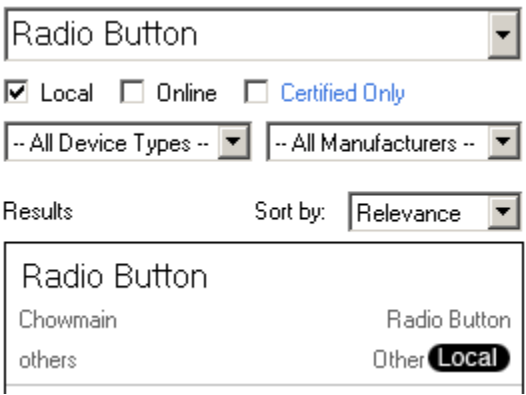

- 4. Double click on the **Radio Button** driver to add it to your project (repeat for the number of radio buttons you want in the group)
- 5. Click on the **SELECT** button in the **Radio Buttons in Group** property.

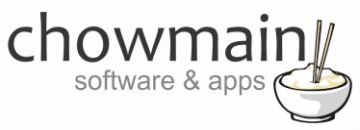

6. Select the **radio buttons** you want to add to the group and click on the **OK** button.

**NOTE:** The driver will automatically setup the **Radio Buttons in Group** property on the other drivers selected in the group.

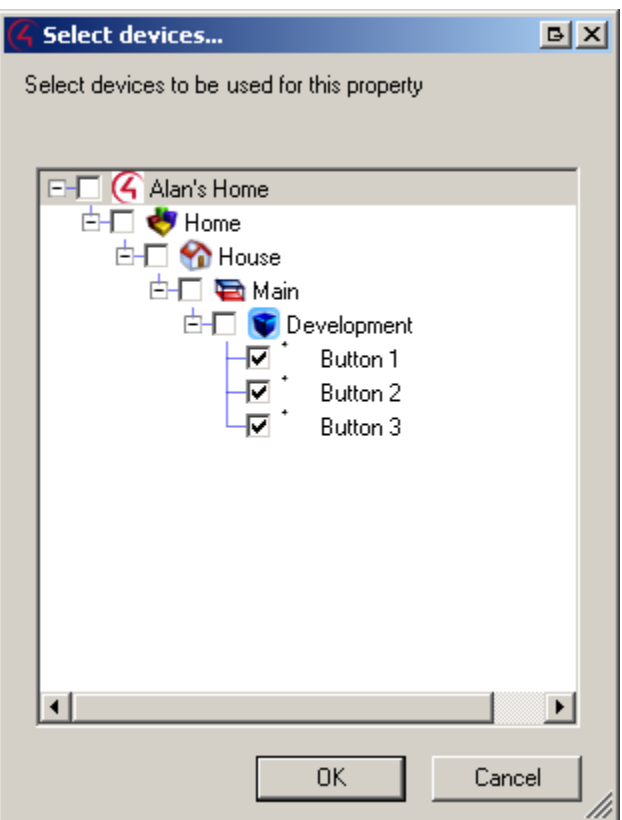

7. In the '**Programming**' tab highlight the driver on the left hand side.

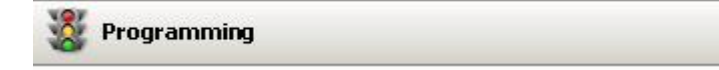

- 8. For each radio button add programming to the **Selected** or **Not Selected** events that suit your requirements.
	- $\odot$ Selected  $\overline{\phantom{a}}$ Selected<br>Not Selected
- 9. You now have to add the radio buttons to the relevant menu item. If you want to add it to the services menu then please skip to step 19 otherwise please goto to the '**System Design**' tab.

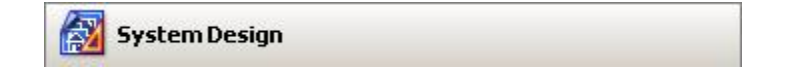

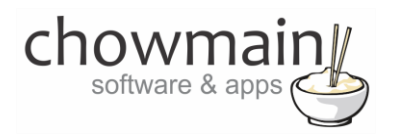

- 10. Highlight the room you want to add the radio buttons to.
- 11. Click on the Navigator tab

Audio Video Devices Navigator Miscellaneous

12. Select the Experience Menu you want to add the radio buttons to.

**Note:** You can only utilise the Comfort, Listen, Security and Watch menus.

- 13. Click on the modify button.
- 14. Highlight the radio buttons under **Hidden Devices** and click on the **<< Show** button.

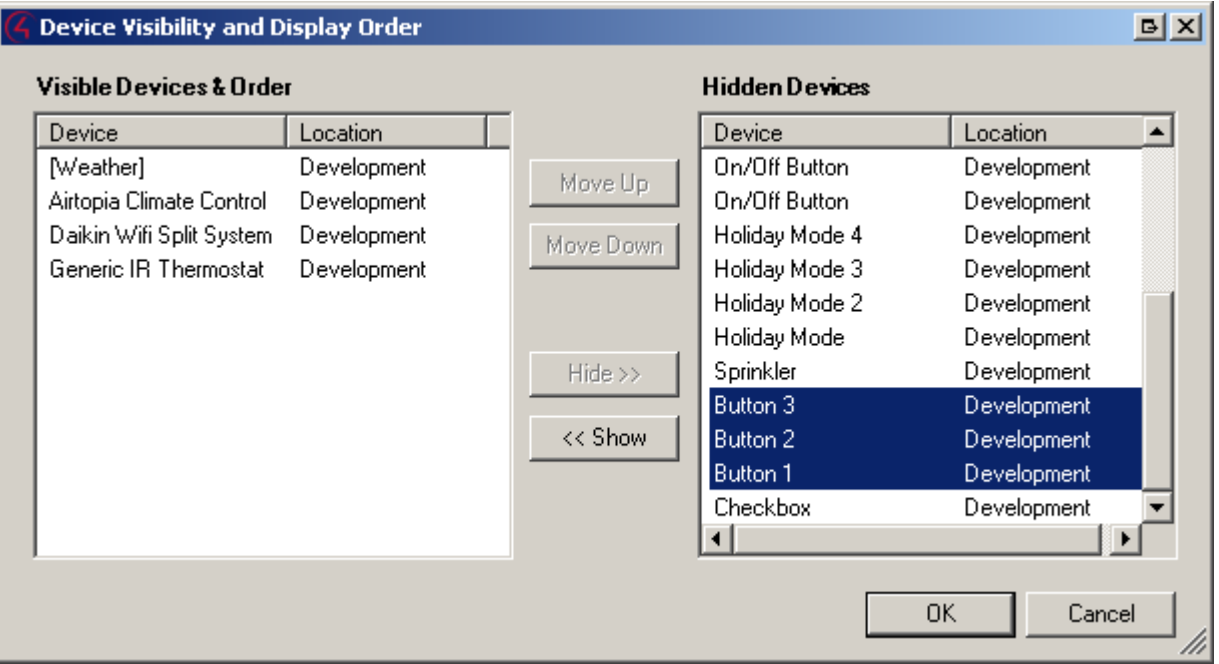

- 15. Click on the OK button.
- 16. If you want to add the radio buttons to the services menu first click on the '**Agents'** tab otherwise skip to step 23.

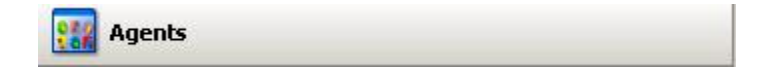

17. Click on the **Guest Services** Agent (If you do not have this please use the Add button to add the agent).

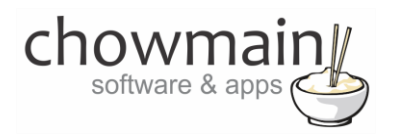

#### 18. Click on the **UI Button** button.

Guest Services: ID = 6605 UI Button... New... Delete

19. Select the **radio buttons** you want to add to the **Guest Services** Agent and click on the OK Button.

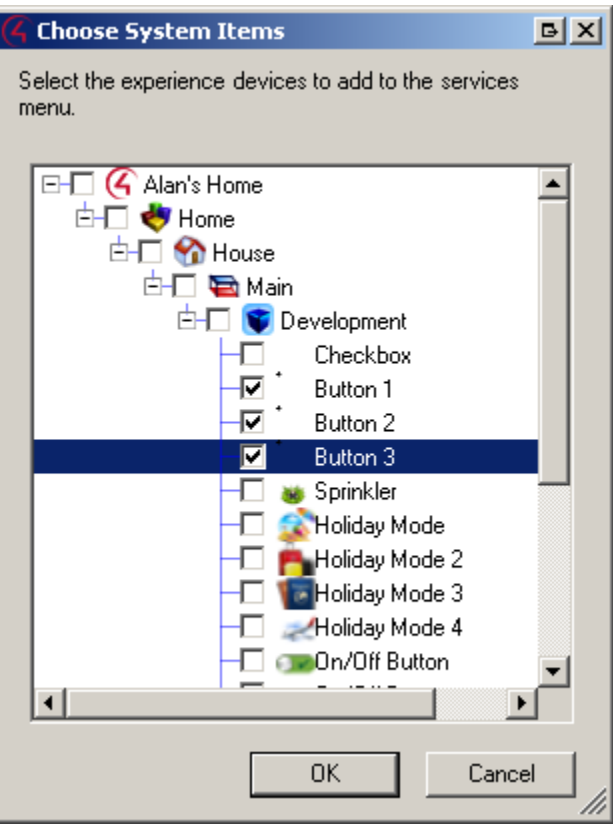

20. Click on the File and Refresh Navigators. Congratulations you have set up an Experience Button.

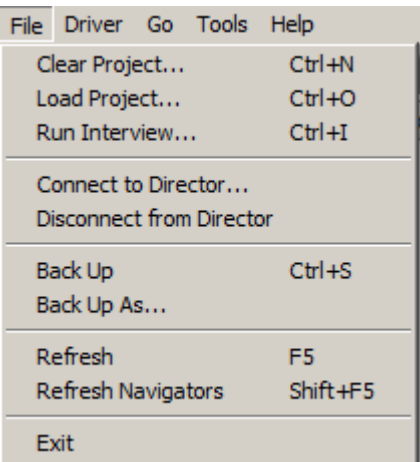

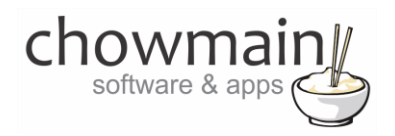

## <span id="page-9-0"></span>**Adding the other Experience Button drivers to your project**

**IMPORTANT** – Before undertaking the installation of the driver please follow the licencing steps outlined at the end of this document.

- 1. Launch the Composer Pro application and connect to your project
- 2. In the '**System Design**' tab select the '**Search**' tab on the right hand side.

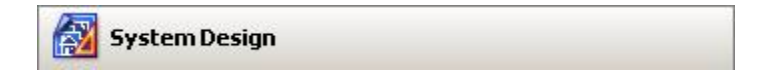

3. Type in the name of the experience button driver you want to add in the search box.

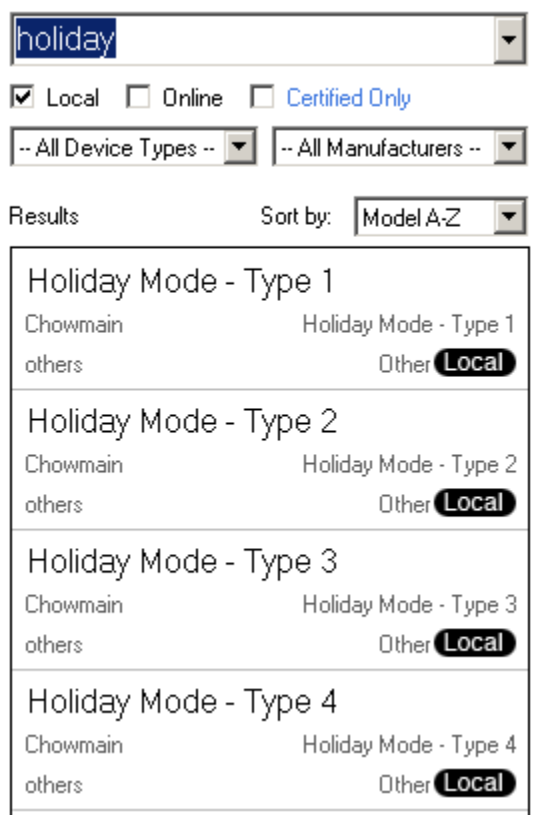

- 4. Double click on the experience button driver you want to add it to your project
- 5. Highlight the driver name on the left hand side. Rename it to a meaningful name.

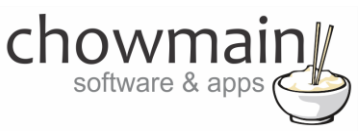

6. Note some buttons have a Button Behaviour drop down box. This is used to change the type from Toggle type (the default) to pulse. This is useful for certain buttons which do not have an on/off state but just trigger programming each time it is pressed (eg the favourite button could use this to play your favourite tunein station under the listen menu).

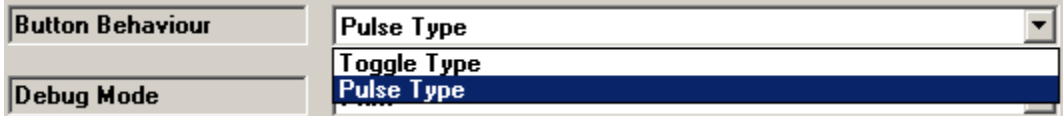

7. In the '**Programming**' tab highlight the driver on the left hand side.

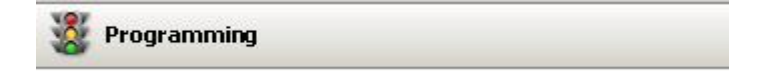

- 8. Add programming to the **Activated** or **Deactivated** events that suit your requirements.
	- ⊙ Activated Activated Deactivated
- 9. You now have to add the experience button to the relevant menu item. If you want to add it to the services menu then please skip to step 22 otherwise please goto to the '**System Design**' tab.

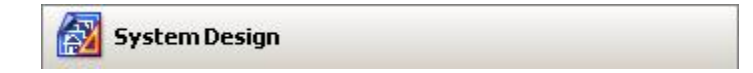

- 10. Highlight the room you want to add the Experience Button to.
- 11. Click on the Navigator tab

Navigator Audio Video Devices Miscellaneous

12. Select the Experience Menu you want to add the Experience Button to.

**Note:** You can only utilise the Comfort, Listen, Security and Watch menus.

13. Click on the modify button.

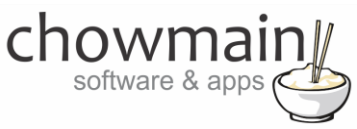

14. Highlight the Experience Button under **Hidden Devices** and click on the **<< Show** button.

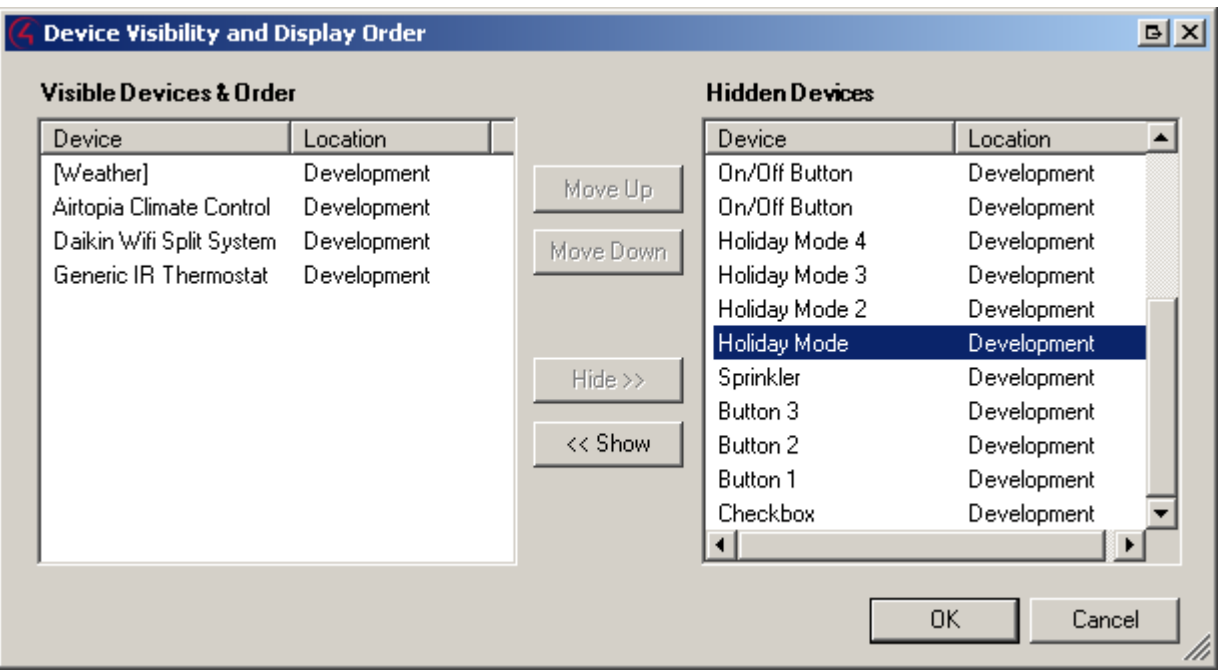

- 15. Click on the OK button.
- 16. If you want to add the Experience Button to the services menu first click on the '**Agents'** tab otherwise skip to step 26.

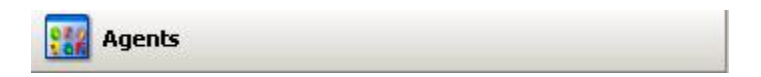

- 17. Click on the **Guest Services** Agent (If you do not have this please use the Add button to add the agent).
- 18. Click on the **UI Button** button.

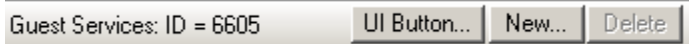

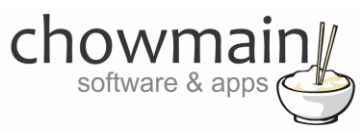

19. Select the **Experience Button** you want to add to the **Guest Services** Agent and click on the OK Button.

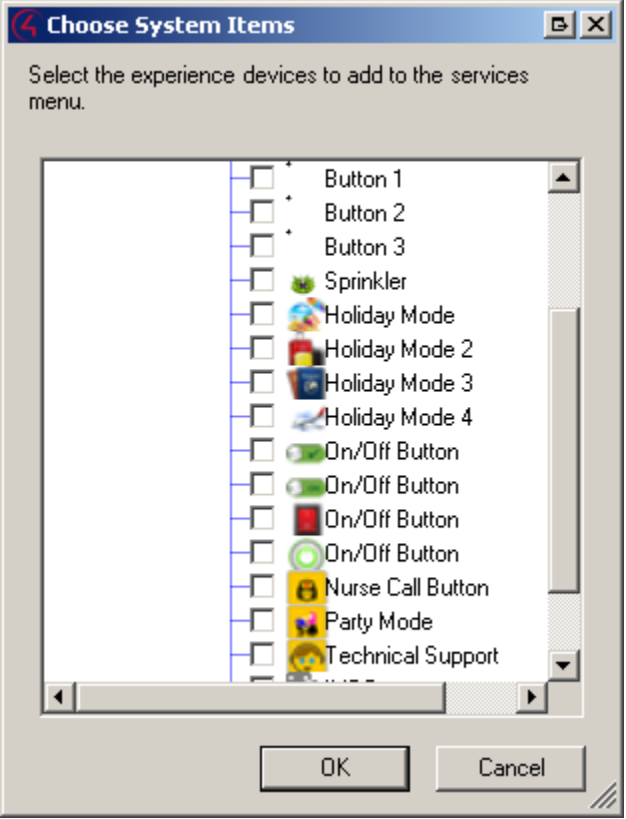

20. Click on the File and Refresh Navigators. Congratulations you have set up an Experience Button.

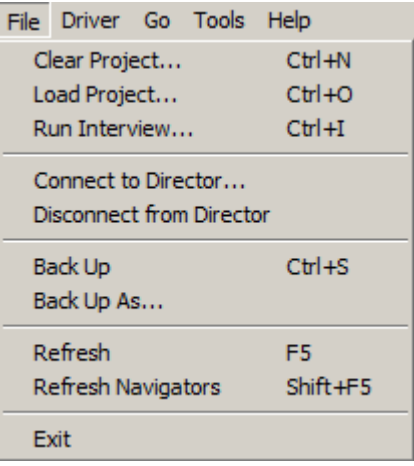

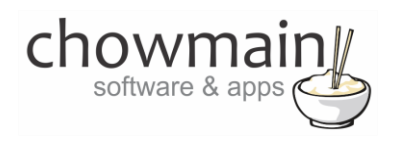

## <span id="page-13-0"></span>**Licencing**

Chowmain drivers require a valid licence to use the driver. Drivers can be purchased from our distributo[r driverCentral](https://www.drivercentral.io/chowmain-ltd/) however all Chowmain drivers come with a 7 day trial. We recommend that prior to purchasing a driver that you test the driver out to ensure that it will work with your hardware and will meet your requirements. The licencing procedure is broken down into 4 steps. A summary of the steps are below along however we have also provided detailed steps if the summary is not sufficient.

#### <span id="page-13-1"></span>**Summary**

- 1. Create your project on the driverCentral.io website (This will generate a specific token which you will use in the next step)
- 2. Download, install and activate the driverCentral cloud driver in your project (Only once per project. Use the token generated in step 1)
- 3. (Optional) To try a driver, simply download it and install it in your project
- 4. To purchase a driver:
	- a. On driverCentral, purchase a license and register it to your project
	- b. If the driver is not already installed in your project, download it and install it
	- c. If necessary, use the cloud driver's Action: "Check Drivers" to force licence download to the project.

#### <span id="page-13-2"></span>**STEP 1 - Creating your project on driverCentral**

- 1. Visit [http://www.drivercentral.io](http://www.drivercentral.io/)
- 2. Log into your driver Central dealer account.
- 3. Visit the Project Portal
- 4. Click on Create Project

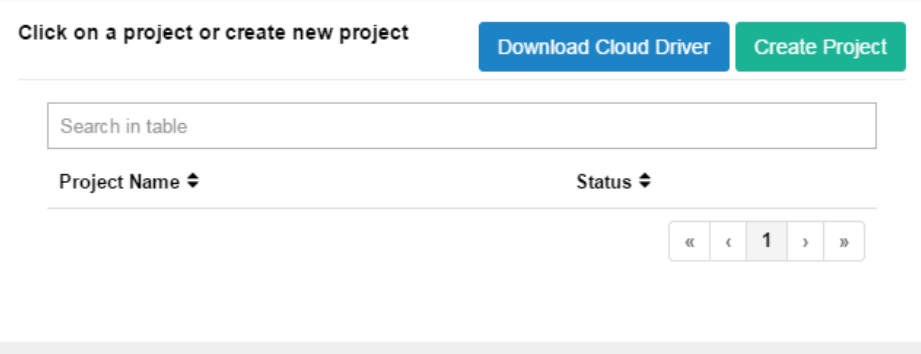

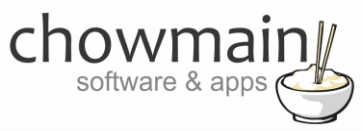

5. It will prompt you for a project name. Type in a meaningful name for your customer's project

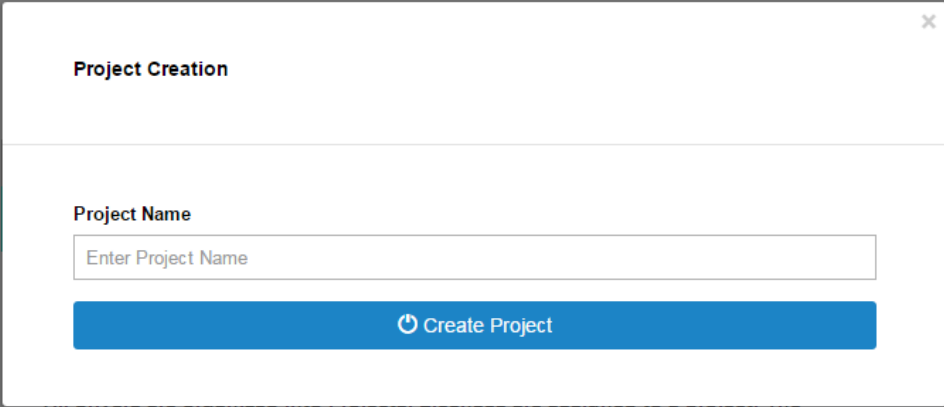

- 6. Click on Create Project
- 7. Click on the project we just created to expand the project

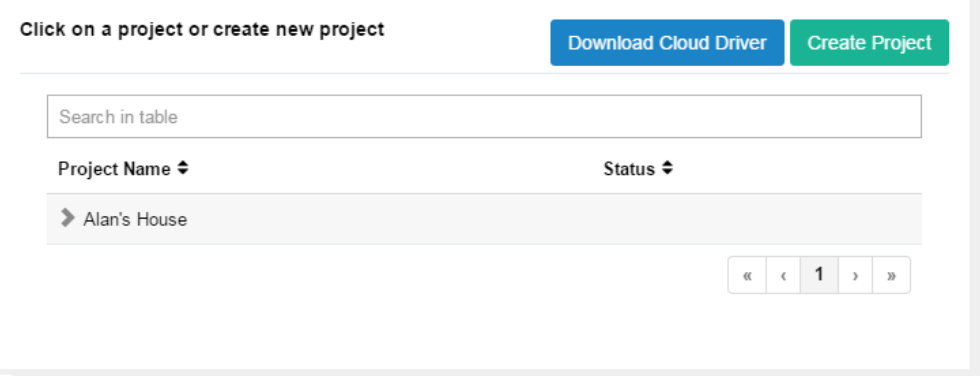

8. Take note of the Project Token as this will be used in STEP 3 when we install the driverCentral cloud driver.

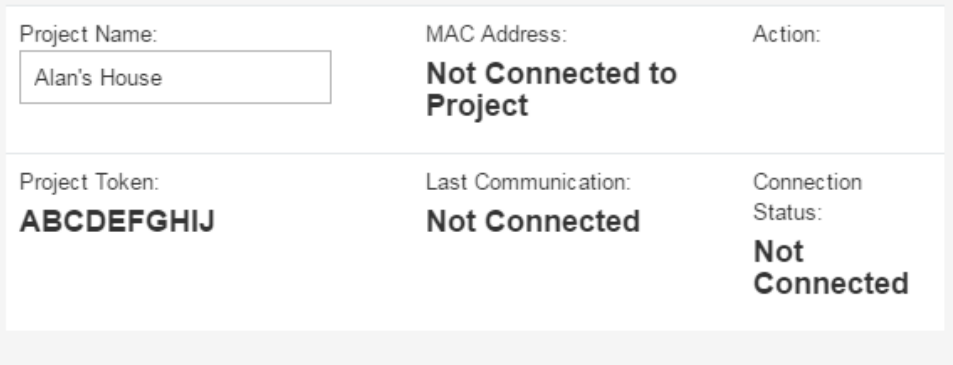

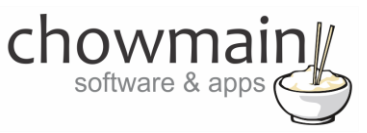

#### <span id="page-15-0"></span>**STEP 2 –Purchase driver licence**

- 1. Visit<https://www.drivercentral.io/chowmain-ltd/> and find the product/driver you want to purchase a licence for.
- 2. Click on the Add to Cart button

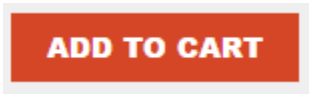

3. Click on the Shopping Cart icon in the top right corner and click on View cart

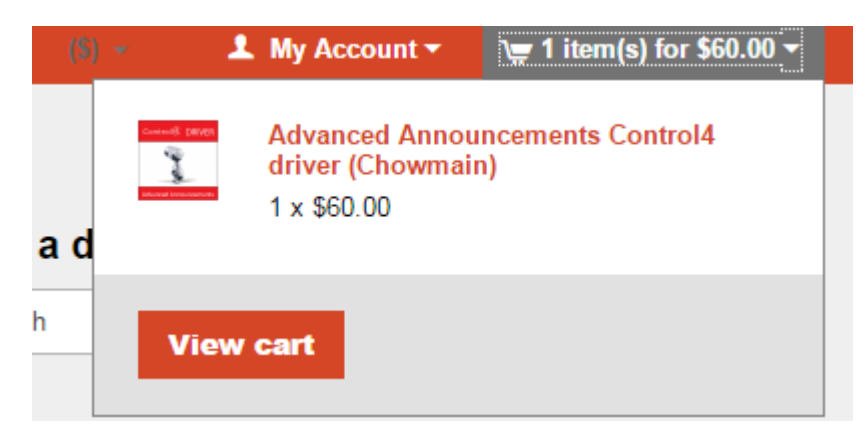

4. Confirm that your order is correct and click on Proceed to checkout

#### **Proceed to checkout**

5. Follow the prompts and click on Sib,ot ,u Prder

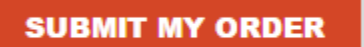

- 6. This will take you to PayPal for payment.
- 7. Pay via PayPal. It will automatically return to the marketplace when confirmed.
- 8. You will now be at a page where you can see your purchased licence.

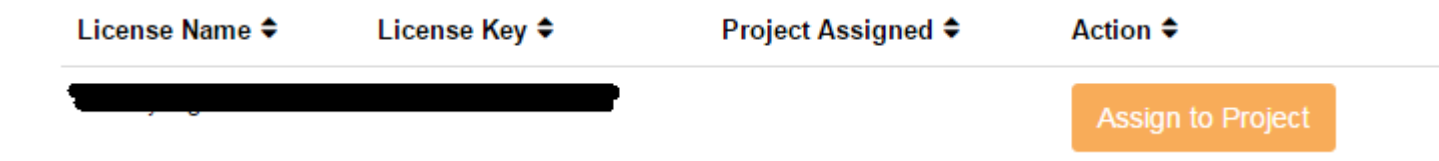

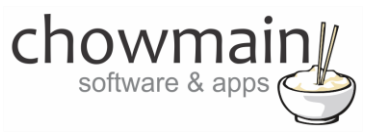

9. From here assign the licence to the project we created or if you did not follow that step create a new project

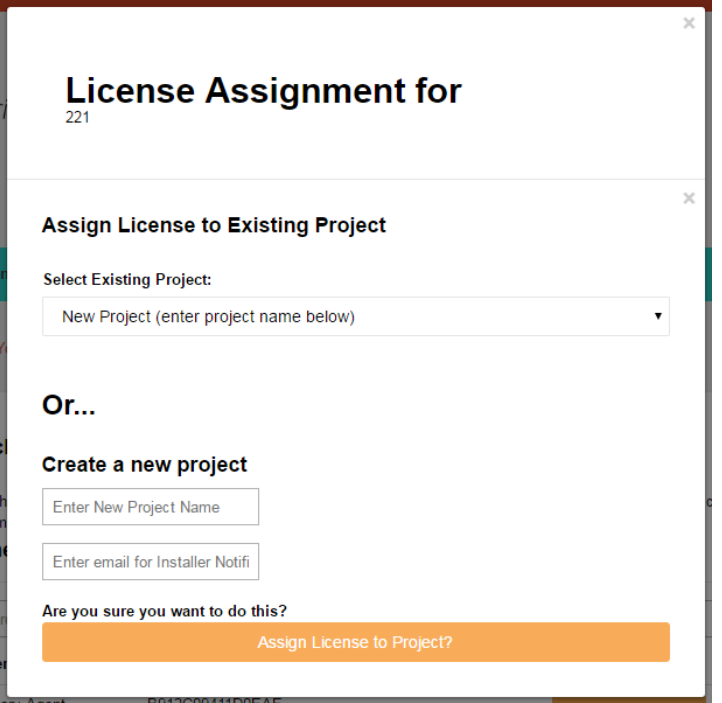

### <span id="page-16-0"></span>**STEP 3 – Install and activate the driverCentral cloud driver**

**NOTE:** Only one instance of the driverCentral cloud driver installed per project. Do not install additional cloud drivers.

- 1. Visit [http://www.drivercentral.io](http://www.drivercentral.io/)
- 2. Log into your driver Central dealer account.
- 3. Visit the Project Portal
- 4. Click on Download Cloud Driver

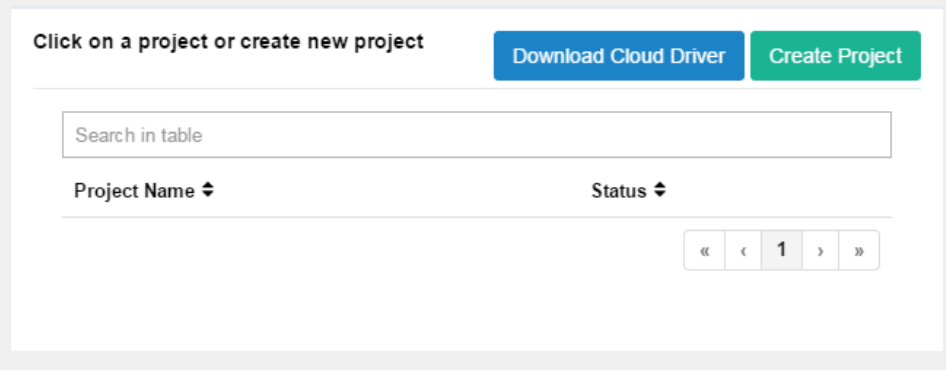

- 5. Copy the C4Z driver to My Documents\Control4\Drivers directory.
- 6. Add the driver to your project.

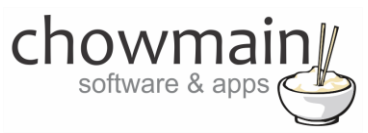

7. Click on the driver to view it's properties

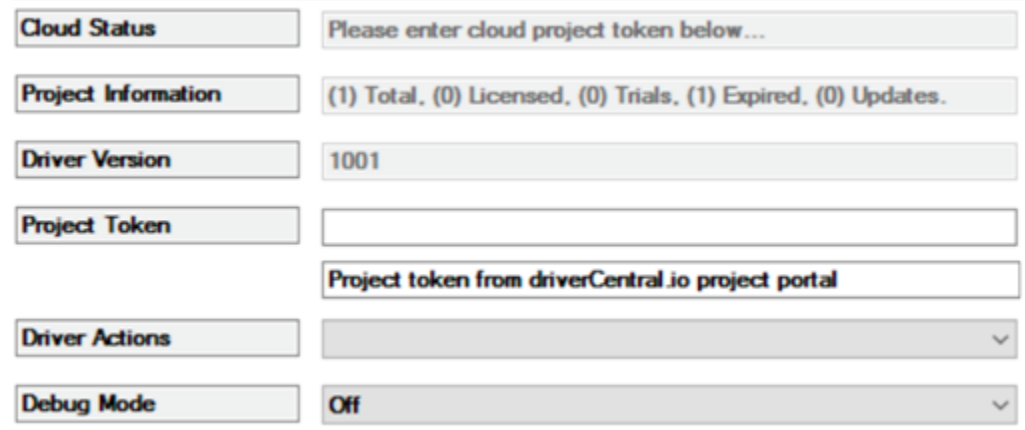

- 8. Type in the project token we took note of in STEP 1.
- 9. Click on the Actions tab
- 10. Click on Check Drivers

#### <span id="page-17-0"></span>**STEP 4 – Install Chowmain driver**

- 1. Install the Chowmain driver
- 2. You will notice that the Activation Status reflects a Licence Activated state.
- 3. Any driver that does not have a purchased licence will have a trial licence activated via the marketplace. Note that there is no way to reactivate the trial so please use wisely.
- 4. If you do not then press the Check Drivers action in the driverCentral Cloud driver again.

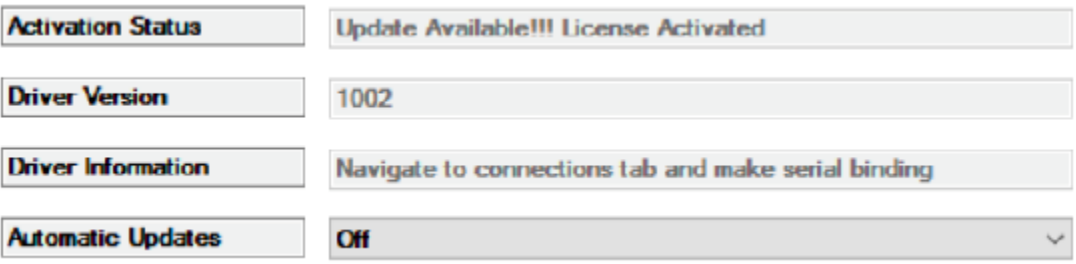